# **意願登記與預約步驟**

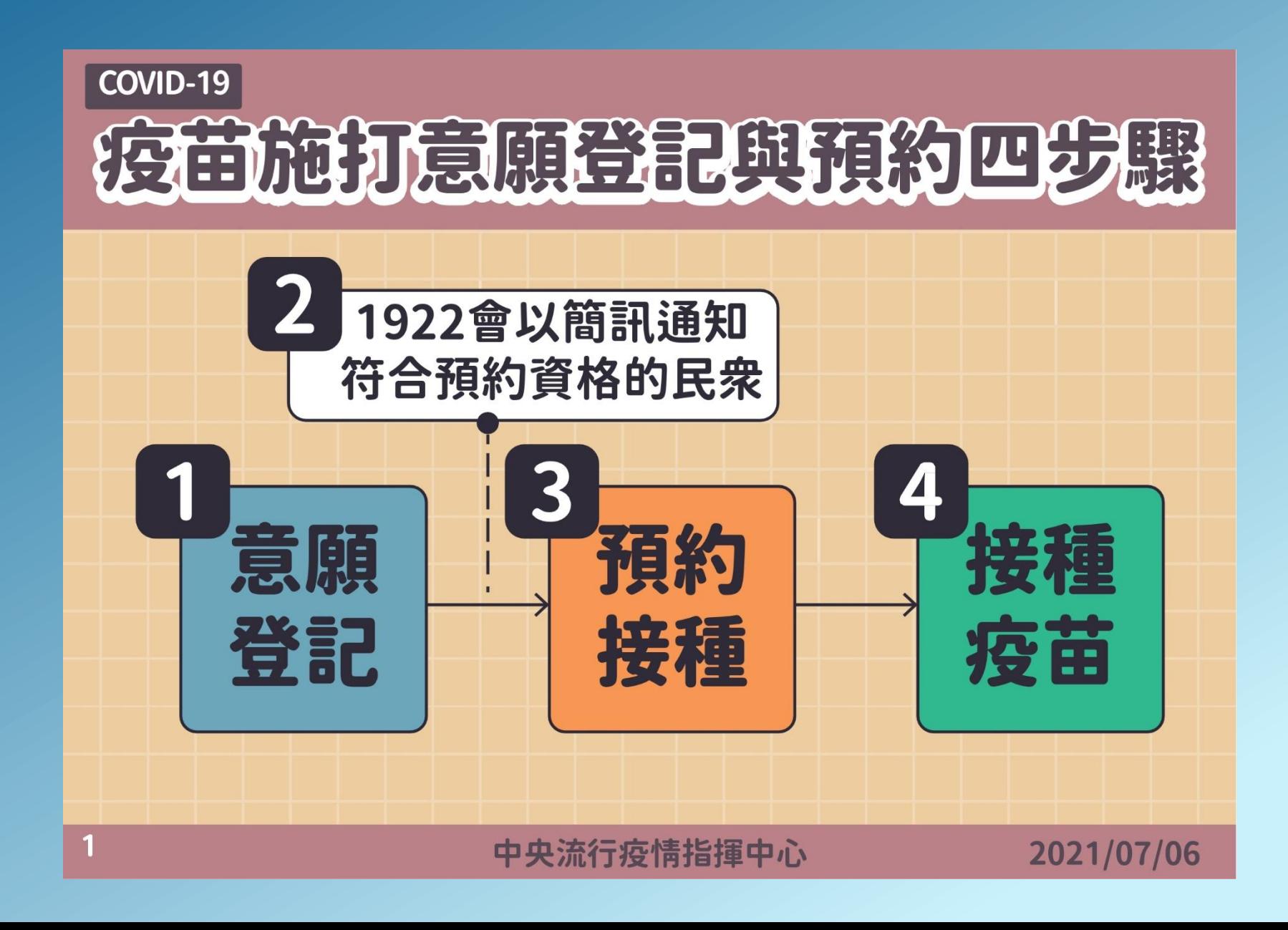

1

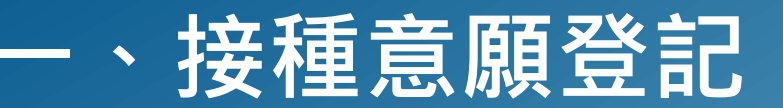

系統網址: https://1922.gov.tw 依據疾管署公告開放登記之類別對象,方可登記接種意願。身分驗證方式:身分證號/統一證號+健保卡號

### COVID-19 公費疫苗預約平台

:: 谷回首頁

### COVID-19 公費疫苗預約登記

【重要通知】每期"意願登記"截止後,請注意該期符合預約接種之資格,並注意1922發送之簡訊通知。若因故未收到簡訊通知也可於預約接種入 口處確認該期可預約接種之資格自行預約接種登記。

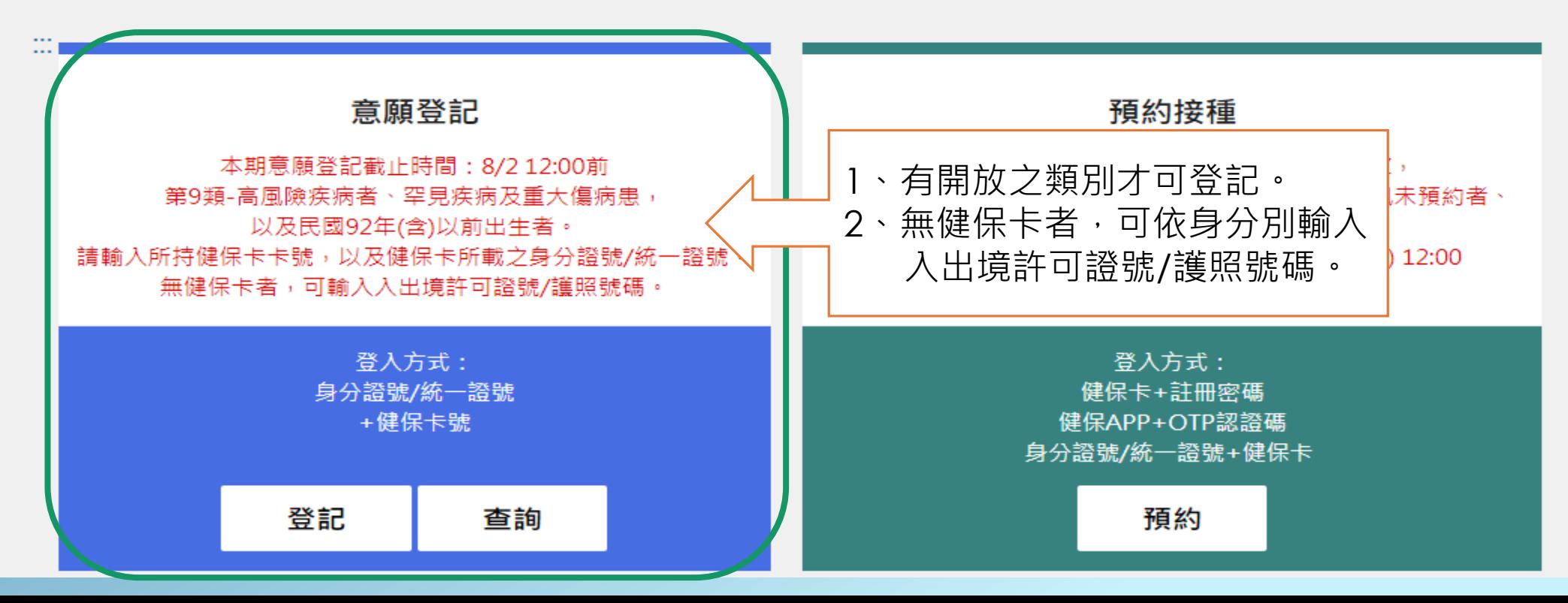

## **一、接種意願登記\_登記**

1.有健保卡者: 請輸入身分證號/統一證號+健保卡卡號並輸入圖形驗證碼 2.無健保卡者:陸港澳人士/無戶籍國民,請輸入統一證號+入出境許可證號, 並輸入圖形驗證碼 外國人請輸入統一證號+護照號碼,並輸入圖形驗證碼

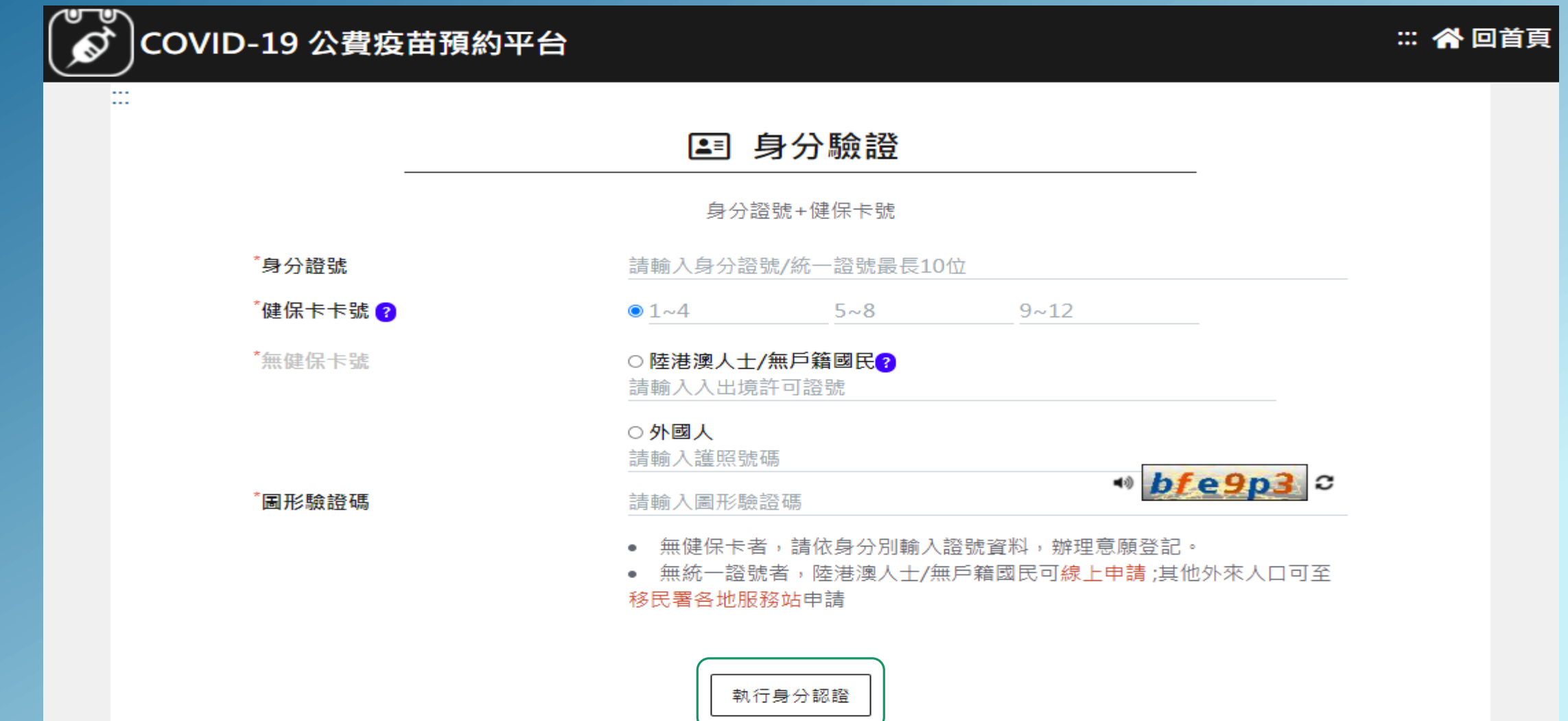

# **一、接種意願登記\_無健保卡者**

陸港澳人士**/**無戶籍國民,請輸入統一證號+入出境許可證號 外國人請輸入統一證號+護照號碼

![](_page_3_Figure_2.jpeg)

4

![](_page_4_Picture_0.jpeg)

有進行意願登記者且符合年齡資格條件,於接收到簡訊通知時於疫苗預約平台預約接種登記

### COVID-19 公費疫苗預約平台

#### :: 谷回首頁

### COVID-19 公費疫苗預約登記

【重要涌知】每期"意願登記"截止後,請注意該期符合預約接種之資格,並注意1922發送之簡訊涌知。若因故未收到簡訊通知也可於預約接種入 口處確認該期可預約接種之資格自行預約接種登記。

![](_page_4_Figure_6.jpeg)

# **二、預約接種操作說明\_身分證號+健保卡號**

#### 使用身分證號/統一證號+健保卡號/其他證件號碼

![](_page_5_Figure_2.jpeg)

## **二、預約接種操作說明\_身分證號+健保卡號**

#### <u>輸入身分證號/統一證號+健保卡卡號/其</u>他證件號碼,並輸入圖形驗證碼,點選「執行身分認證」 無健保卡者,請勾選身分別,再填入相應之證件號碼。

![](_page_6_Figure_2.jpeg)

![](_page_6_Picture_3.jpeg)

7